# Quick Start Guide

### **Before You Begin**

This instruction guide is abridged for users already familiar with the ENGAGE install. For more details instructions please reference the video at the end of this guide.

The following items are required prior to configuring the integration.

- 1. An Apple or Android mobile device with Bluetooth.
- 2. The ENGAGE Mobile App installed.
- 3. An ENGAGE Gateway, model S-ENGAGE-GATEWAY.
- 4. License per wireless lock S-WL-1.
- 5. infinias CLOUD or Server version 6.4 or above (ESSENTIALS, CORPORATE, or PROFESSIONAL).
- 6. Install the physical lock (LE or NDE models), use a QR code scanner to view installation videos for the associated for the applicable model.

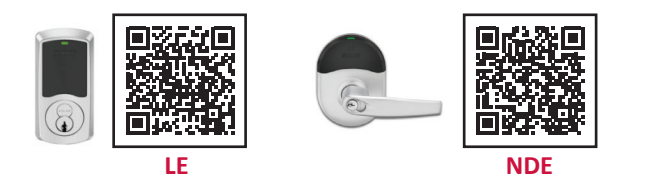

### **Preconfiguration Requirements 1**

- 1. Install the provided activation license by 3xLOGIC in the infinias access control server software.
- 2. Visit *https://portal.allegionengage.com/signup* to create a user account.
- 3. Program API settings \*for local server install only in infinias.\*

## **infinias Setup 2**

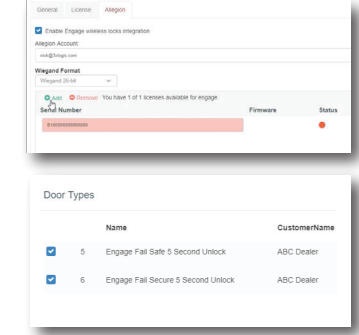

- 1. Edit a **Customer** to enable Allegion integration, and specify the **Weigand format** and the **Serial Number** of your ENGAGE Gateway.
- 2. Navigate to the **Door Types view** under the **Settings** tab within **Configuration** to enable *ENGAGE Fail Safe 5 Second Unlock*, and *ENGAGE Fail Secure 5 Second Unlock*.

## **ENGAGE Gateway & Lock Setup 3**

- 1. Connect the gateway to a Power Over Ethernet switch. (If using a standard switch, use the supplied AC cable to power the gateway).
- 2. Download and install the ENGAGE Mobile App.

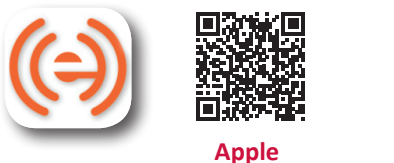

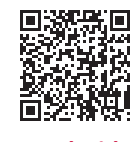

- **Android**
- 3. Login to the the ENGAGE Mobile App with the previously created account.

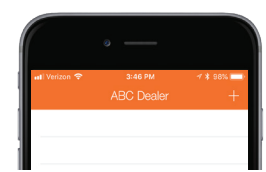

4. Select the desired **Customer Name** (customer name will auto populate from infinias), click the **+ sign** to add a "Gateway".

12000 Pecos St, Suite 290, Westminster, CO 80234 www.3xlogic.com | (877) 3XLOGIC

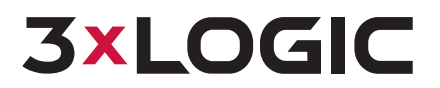

5. Select the **IP** Tab, then select **IP Behind Firewall**, and enter the following information:

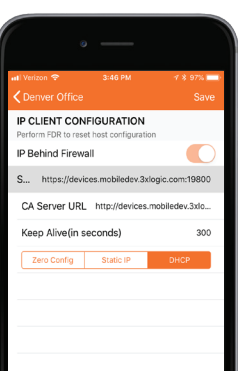

### **Local Server Access Control:**

- **i. Server URL:** *https://[SERVER IP ADDRESS]:19800*
- **ii. CA Server URL:** *http://[SERVER IP ADDRESS]/webhal/engage*

### **CLOUD Based Access Control:**

- **i. Server URL:** *https://devices.ia.3xlogic. com:19800*
- **ii. CA Server URL:** *http://devices.ia.3xlogic. com/webhal/engage*

## **Add Lock to infinias 5**

1. In the infinias software, Select **Create Door** action under **Configuration**, select **Allegion ENGAGE** and fill out the door details.

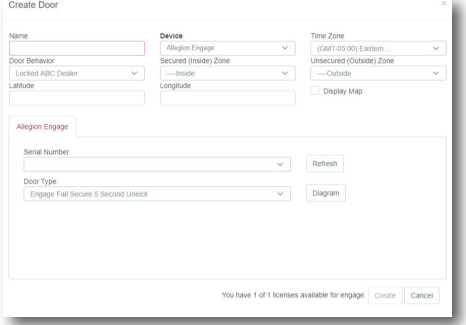

2. Select the lock that was previously configured under Serial Number.

## **Link Lock to Gateway 4**

1. In the ENGAGE App, Select the Customer Name to which you want to **Complete Video Install** associate the lock.

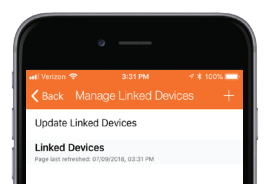

- 2. Click the **+ Sign** to select the applicable model of the lock.
- 3. Return to the **Device Selection** Screen and select **Managed Linked Devices**.
- 4. Link your wireless lock to the gateway.

Scan the QR code for step by step video for comprehensive ENGAGE Gateway Installation

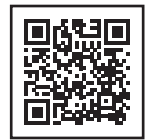

12000 Pecos St, Suite 290, Westminster, CO 80234 www.3xlogic.com | (877) 3XLOGIC

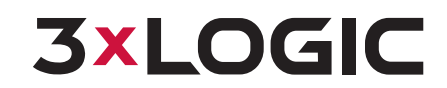